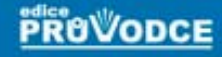

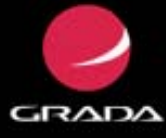

# *podrobný<br>průvodce*

# Slavoj Písek

- Seznámení s nejnovější verzí programu Access 2010 璽
- Spuštění a ovládání programu, místní nabídky, základní pojmy a nápověda ■
- Databázové tabulky, relace mezi tabulkami, formuláře a změny v tabulkách
- Výběrová kritéria, filtry, dotazy a analýza dat

# Upozornění pro čtenáře a uživatele této knihy

Všechna práva vyhrazena. Žádná část této tištěné či elektronické knihy nesmí být reprodukována a šířena v papírové, elektronické či jiné podobě bez předchozího písemného souhlasu nakladatele. Neoprávněné užití této knihy bude trestně stíháno.

Používání elektronické verze knihy je umožněno jen osobě, která ji legálně nabyla a jen pro její osobní a vnitřní potřeby v rozsahu stanoveném autorským zákonem. Elektronická kniha je datový soubor, který lze užívat pouze v takové formě, v jaké jej lze stáhnout s portálu. Jakékoliv neoprávněné užití elektronické knihy nebo její části, spočívající např. v kopírování, úpravách, prodeji, pronajímání, půjčování, sdělování veřejnosti nebo jakémkoliv druhu obchodování nebo neobchodního šíření je zakázáno! Zejména je zakázána jakákoliv konverze datového souboru nebo extrakce části nebo celého textu, umisťování textu na servery, ze kterých je možno tento soubor dále stahovat, přitom není rozhodující, kdo takovéto sdílení umožnil. Je zakázáno sdělování údajů o uživatelském účtu jiným osobám, zasahování do technických prostředků, které chrání elektronickou knihu, případně omezují rozsah jejího užití. Uživatel také není oprávněn jakkoliv testovat, zkoušet či obcházet technické zabezpečení elektronické knihy.

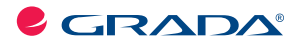

Copyright © Grada Publishing, a.s.

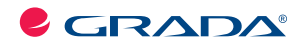

Copyright © Grada Publishing, a.s.

# **Access 2010 podrobný průvodce**

#### **Slavoj Písek**

Vydala Grada Publishing, a.s. U Průhonu 22, Praha 7 jako svou 4270. publikaci

Odpovědná redaktorka Zuzana Malečková Sazba Tomáš Brejcha Počet stran 160 První vydání, Praha 2011

© Grada Publishing, a.s., 2011

V knize použité názvy programových produktů, firem apod. mohou být ochrannými známkami nebo registrovanými ochrannými známkami příslušných vlastníků.

Vytiskly Tiskárny Havlíčkův Brod, a.s. Husova ulice 1881, Havlíčkův Brod

ISBN 978-80-247-3653-2 (tištěná verze) ISBN 978-80-247-7333-9 (elektronická verze ve formátu PDF) © Grada Publishing, a.s. 2012

#### **Obsah**

1.

2.

3.

 $\overline{\mathbf{A}}$ 

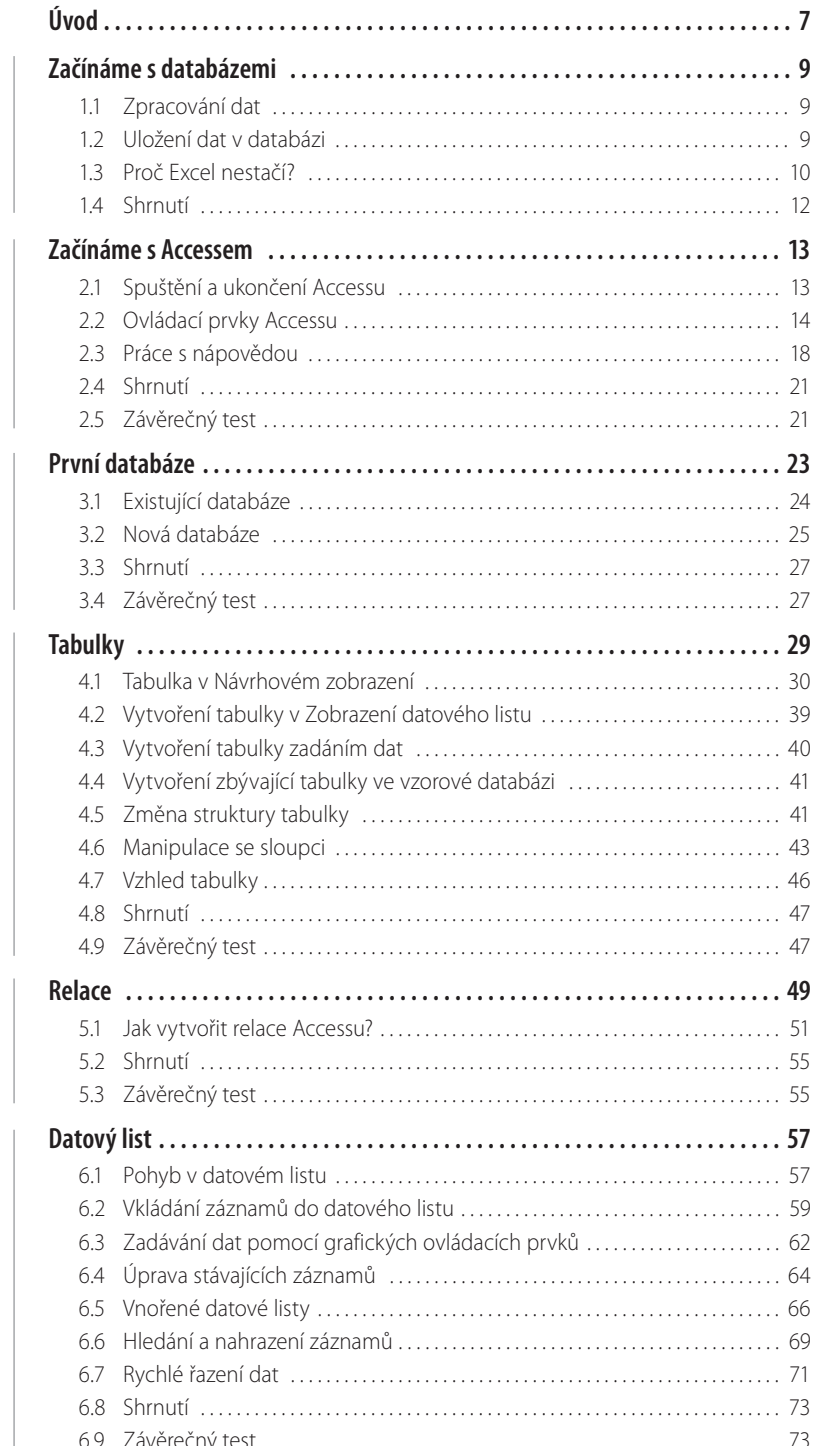

# 5.<br>6.

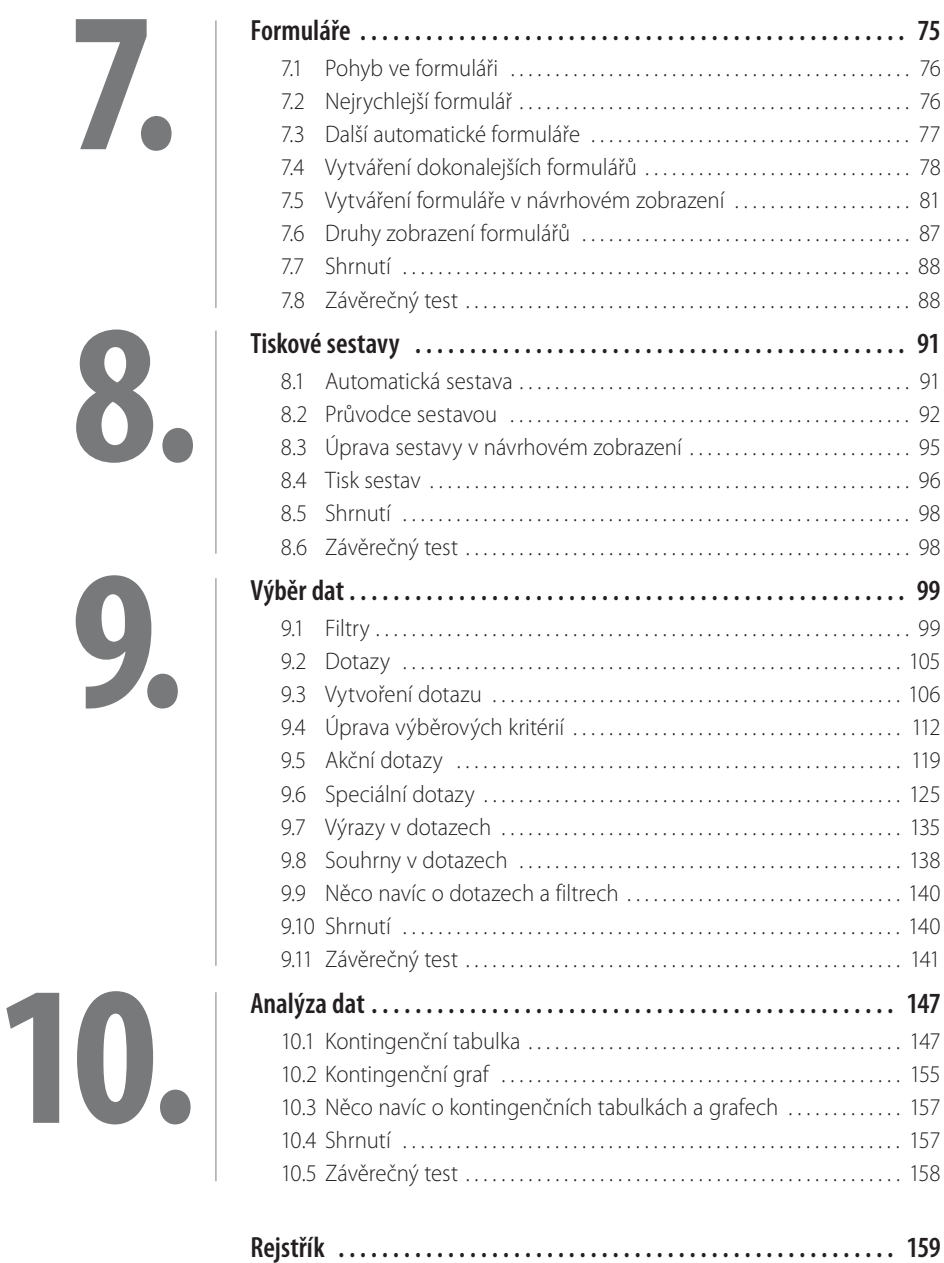

# **Úvod**

Již dávno neplatí, že databázový program Access je, na rozdíl od ostatních aplikací kancelářského balíku Microsoft Office, určen jen pro použití v podnikové sféře a jeho uživatelé musí být profesionály v informačních technologiích.

Během posledních let Access vyzrál ve velmi výkonnou a současně uživatelsky příznivou aplikaci, která najde široké uplatnění i v prostředí menší firmy či domácnosti.

Tato kniha by měla svým čtenářům usnadnit první kroky při seznámení s programem Access 2010.

#### **Komu je určena tato kniha**

Kniha vznikla pro všechny zájemce o program Access 2010. Výklad je veden tak, aby mu porozuměli i ti uživatelé, kteří dosud patří v práci s databázemi k úplným začátečníkům. Avšak i zkušenější čtenáři zde jistě naleznou mnoho cenných rad, zajímavých informací a užitečných tipů.

Všichni čtenáři by však měli, předtím než nalistují první kapitolu, ovládat základní práci s počítačem, měli by zvládnout používání některé z verzí operačního systému Windows a měli by umět používat myš. Žádné další znalosti nejsou nezbytné.

#### **Co naleznete v této knize**

V prvních kapitolách knihy se čtenáři-začátečníci dozvědí o základních principech používaných v databázích a kdy je výhodné databáze používat. Rovněž se seznámí se základními pojmy a ovládáním programu.

Ve třetí kapitole přejdeme od teorie k praxi a vytvoříme novou databázi, a to jak pomocí průvodce, tak i ručně. Prázdná databáze z této kapitoly nám poslouží jako příklad, na němž si budeme postupně v dalších částech knihy vysvětlovat funkce a možnosti programu Access. Příkladová databáze má název Pohádková pojízdná prodejna a představuje databázi obchodu, v němž pohádkové bytosti prodávají a nakupují zboží, které ve svém životě nezbytně potřebují.

V následujících kapitolách je podrobně popsána práce s tabulkami, způsob jejich vytváření pomocí průvodce, ale i ručně v návrhovém zobrazení, způsob editace tabulek i metody rychlého řazení údajů. Dalšími pojmy, s nimiž se zde čtenáři seznámí, jsou relace mezi tabulkami a datový list tabulky.

Na výklad o tabulkách dále navazuje kapitola sedmá s popisem formulářů. Čtenáři se naučí, jak formuláře vytvářet a upravovat a k čemu je dobré je používat.

V osmé kapitole si přečteme o sestavách, tedy o dalším velmi významném objektu Accessu. Sestavy umožní přehlednou prezentaci dat na tiskárně.

Základem úspěchu však není pouze "vlastnit data", ale umět s nimi dále pracovat a získávat tak potřebné informace a souvislosti. Proto je v knize značná pozornost věnována práci s daty, jejich třídění a analýze pomocí dotazů a filtrů. Čtenáři se na příkladech seznámí se smyslem dotazů, naučí se vytvářet dotazy a používat filtry tak, aby i z poměrně obsáhlé a složité databáze získali relevantní údaje. Velký důraz je kladen na pochopení způsobu, jakým se vytvářejí výběrová kritéria. Stranou nezůstávají ani akční a parametrické dotazy stejně jako další zvláštní typy dotazů.

Každá kapitola je na konci doplněna souborem testových otázek, které se týkají probíraného tématu. Odpovědi na všechny tyto otázky jsou ukryty v textu jednotlivých kapitol, takže si čtenář může snadno ověřit, zda odpovídal správně.

#### **Typografické konvence**

V celém textu jsou použity následující typografické konvence, usnadňující orientaci v textu:

- Kurzíva je použita k označení názvů souborů, složek a také názvů polí a tabulek databáze, které musí definovat uživatel.
- ❚ **Tučné** písmo označuje názvy nabídek, příkazů a ovládacích prvků dialogových oken.
- KAPITÁLKY slouží k popisu kláves a klávesových zkratek.

V textu se také budete často setkávat se zvýrazněnými odstavci označenými ikonou, která bude charakterizovat druh informace v daném odstavci:

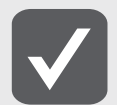

**V takto označených odstavcích jsou umístěny informace, které sice nejsou nezbytné k pochopení dané problematiky, ale týkají se tématu a prozrazují další souvislosti.**

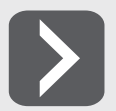

**Uvidíte-li takto označený odstavec, můžete si být jisti, že je nablízku nějaký tip nebo trik, s jehož pomocí si můžete usnadnit práci, případně snadno dosáhnout efektních výsledků.**

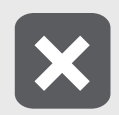

**Takový odstavec by se měl stát varovně vztyčeným prstem, který vás upozorňuje na něco, na co byste si měli dát pozor, co vás může nepříjemně překvapit nebo co by vám mohlo způsobit problémy.**

Plzeň, říjen – listopad 2010 Slavoj Písek (Slavoj Písek Slavoj Písek Slavoj Písek Slavoj Písek Slavoj Písek (Slavoj Písek Slavoj Písek Slavoj Písek Slavoj Písek Slavoj Písek (Slavoj Písek Slavoj Písek Slavoj Písek Slavoj P

# **1. Začínáme s databázemi**

V první kapitole zahájíme cestu do světa databází. Začneme pěkně od začátku a nejprve se seznámíme s tím, co to vůbec je databáze a k čemu je dobrá. V závěru kapitoly si názorně předvedeme, proč je pro práci s daty lepší použít Access a ne třeba Excel, přestože by se na první pohled mohlo zdát, že na tom příliš nezáleží.

Vzhledem k tomu, že jste si pořídili tuto knihu, lze očekávat, že o Accessu víte alespoň to, že slouží k vytváření databází a práci s nimi. Ovšem co to vlastně taková databáze je, už tak zřejmé být nemusí. Proto se u pojmu databáze chvilku zastavme.

# **1.1 Zpracování dat**

Již samotné slovo databáze dává tušit, že databáze mají nějakou souvislost s daty. A skutečně, pojmy databáze a data spolu úzce souvisejí. V databázích se totiž shromažďují data určená ke zpracování. Vůbec přitom nezáleží na tom, zda jsou těmito daty informace o zákaznících vaší firmy, přehled knih v knihovně, či seznam věcí, které vám odcizil soused ze zahrady.

Důležité je, že jakmile máte tato data pečlivě zaznamenána v databázi, můžete je začít zpracovávat a vyhodnocovat. Na základě těchto výsledků se pak můžete lépe rozhodovat, jestli je například daný zákazník solidním obchodním partnerem, zda jste si knihu, která právě vyšla, už před lety nekoupili v antikvariátu nebo jestli již nepřišel čas drzému sousedovi všechno spočítat, případně mu oplatit stejnou mincí a ukrást mu slepici.

Z uvedených příkladů je patrné, že zpracování dat je velice důležité v podnikové praxi i mimo ni. Proto není divu, že si databáze a databázové systémy, které s nimi pracují, získaly velikou oblibu. To nakonec dokládá i popularita programu Access.

Nicméně databáze nejsou jen tak obyčejná skladiště na data, která jsou v nich nepřehledně naházena na jedné hromadě. Databáze mají svou strukturu, která umožňuje snadné vyhledávání a třídění informací. Některé databáze (například ty v Accessu) navíc obsahují i nástroje, s jejichž pomocí je možné data v databázi třídit a vybírat.

# **1.2 Uložení dat v databázi**

Chceme-li se dobrat k tomu, jak jsou data v databázi uložena, musíme se vrátit do dávné minulosti počítačového pravěku. Jedna z prvních oblastí, kde byly nasazeny počítače, byla totiž právě oblast zpracování dat s využitím databází.

Je pochopitelné, že data se musela nějakým způsobem zpracovávat i v dobách, kdy ještě žádné počítače neexistovaly. Tehdy se všechna data musela uchovávat například na papírových lístečcích uložených v klasických kartotékách. Můžeme tedy říci, že kartotéky byly vlastně takovými prvními databázemi. Pokud bylo potřeba v podobné databázi najít nějaké informace, nezbylo, než ručně vyhledat příslušnou kartičku a údaje z ní opsat. Jistě si všichni dovedete představit, jak bylo takové zpracování dat zdlouhavé a nepohodlné. Nemusím zdůrazňovat, že s nasazením počítačů se vše téměř zázračně zrychlilo a zjednodušilo. Zatímco dříve bylo nutné prohledat postupně tisíce záznamů jenom proto,

aby se zjistilo, že požadovaný údaj v kartotéce není, dnes stačí několik klepnutí tlačítkem myši a výsledky obdržíte za několik sekund. Rychlost, s jakou jsou dnešní počítače schopné zpracovávat data, sice bere dech, ale způsob, jímž se data v databázi ukládají, se od dob kartoték příliš nezměnil. Vše si ukážeme na jednoduchém příkladu. Budeme předpokládat, že chceme zpracovávat informace o již zmíněných zákaznících vaší firmy. U každého zákazníka nás bude pochopitelně zajímat několik údajů. Např. jméno, adresa, hodnota odebraného zboží, způsob placení apod. Zamysleme se nad tím, jak bychom postupovali, kdybychom neměli počítač a museli bychom vytvořit klasickou kartotéku. Pochopitelně by obsahovala lístečky, přičemž každý z nich by byl věnován jednomu zákazníkovi. Na lístečku by mohlo být napsáno například toto: Karel Vomáčka; 100 Kč; hotově

Stejný princip lze zachovat i při vytváření databáze v počítači. Jako nejjednodušší databáze by nám mohl posloužit jednoduchý textový soubor, v němž by na každém řádku byly informace o jednom zákazníkovi:

Jaroslav Bartička; 100 Kč; hotově Antonín Procházka; 5130 Kč; faktura Jindřich Ciniburk; 1650 Kč; hotově Ladislav Sedlák; 569 Kč; hotově Vendula Hradská; 61356 Kč; faktura

Podíváte-li se na předchozí záznamy, zjistíte, že nejpřehledněji by byly zobrazeny ve formě tabulky, jejíž řádky by odpovídaly jednotlivým zákazníkům a ve sloupcích by byly obsaženy jednotlivé údaje vztahující se k danému zákazníkovi, tak jak to můžete vidět na obrázku 1.1.

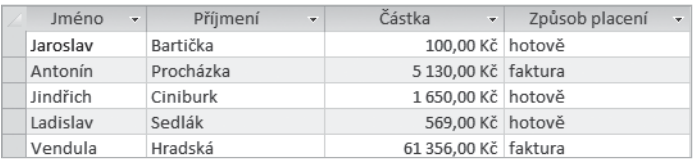

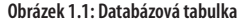

Jednotlivé údaje jsou v tabulce krásně přehledné, jsou zarovnané pod sebou, zkrátka nádhera. Proto se není co divit, že se data v databázích ukládají do tabulek.

#### **1.3 Proč Excel nestačí?**

Při zmínce o tabulkách se jistě rozzářily oči všem příznivcům tabulkového procesoru Excel, který je stejně jako Access součástí balíku MS Office. Skutečnost, že jsou data v databázi ukládána do tabulek, by mohla vést k unáhlenému názoru, že Access je zcela zbytečný program, protože tabulky lze vytvářet v Excelu, a tudíž v něm lze vytvořit i databázi. To je ovšem pravda pouze částečně. V Excelu je pochopitelně možné vytvářet působivé tabulky , které mohou plnit funkci databáze, ale potřebujete-li zpracovávat jen o málo složitější data, než jsme použili v minulé ukázce, narazí Excel na problémy. Vše si ukážeme na příkladu databáze obsahující informace o zákaznících firmy a jejich objednávkách. Jak by vypadala tabulka takové databáze vytvořené v Excelu, ukazuje obrázek 1.2.

| Číslo objedn - | Výrobek               | - Cena za kus - Kusů - | Zákazník<br>÷               | Adresa<br>×. |
|----------------|-----------------------|------------------------|-----------------------------|--------------|
|                | 1 Míček golfový       | 150 Kč                 | 2 Jaroslav Bartička         | Kdákavá 5    |
|                | 2 Koule biliárové     | 180 Kč                 | 8 Antonín Procházka         | 7obí4        |
|                | 3 Koule křišťálová    | 1.523 Kč               | 1 Ladislav Sedlák           | Rafanda 11   |
|                | 4 Lokomotiva dieslová | 1000 258 Kč            | 1 Vendula Hradská           | Mňoukavá 46  |
|                | 5 Špendlík zavírací   | 1 Kč                   | 50 Antonín Procházka Zobí 4 |              |

**Obrázek 1.2: Tabulku s objednávkami lze vytvořit snadno i v Excelu**

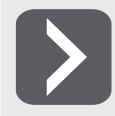

Takovou tabulku dokáže v Excelu vytvořit každé malé dítě, to je sice výhodné, ale jistě sami vidíte, jaký je její hlavní nedostatek. Objedná-li si některý zákazník více zboží, je nutno jeho jméno a adresu znovu a znovu opisovat ke každé objednávce. Nejen že je to nepohodlné, ale může to být i nebezpečné, protože může snadno dojít k nějaké nepříjemné chybě. Podívejte se například na obrázek 1.3. Zvláště si všimněte posledního řádku, ve kterém došlo k překlepu ve jméně zákazníka.

| Číslo obiedn - | Výrobek               | - Cena za kus - Kusů - | Zákazník<br>÷        | Adresa<br>÷ |
|----------------|-----------------------|------------------------|----------------------|-------------|
|                | 1 Míček golfový       | 150 Kč                 | 2 Jaroslav Bartička  | Kdákavá 5   |
|                | 2 Koule biliárové     | 180 Kč                 | 8 Antonín Procházka  | $7$ obí 4   |
|                | 3 Koule křišťálová    | 1523 Kč                | 1 Ladislav Sedlák    | Rafanda 11  |
|                | 4 Lokomotiva dieslová | 1000 258 Kč            | 1 Vendula Hradská    | Mňoukavá 46 |
|                | 5 Špendlík zavírací   | 1 Kč                   | 50 Antonín Proch8zka | Zobí 4      |

**Obrázek 1.3: Někteří lidé mají zvláštní jména – nebo jde o chybu?**

Vy sice na první pohled vidíte, že došlo k politováníhodnému omylu a že správně patří obě objednávky panu Procházkovi. Ovšem počítač nemá tak bystrý úsudek, a tak se bude mylně domnívat, že se jedná o objednávky pro dva zcela odlišné zákazníky.

Jistě si dovedete představit, že se podobným omylem do databáze zanese chyba, která způsobí, že data v databázi nebudou věrohodná. Například některé objednávky budou obsahovat neexistující zákazníky apod. Odborně tento stav můžeme nazývat "narušení integrity databáze".

Narušení integrity databáze může způsobit zmatek v případech, kdy budete chtít vyřídit všechny objednávky pro pana Procházku a necháte si je automaticky vyhledat. Namísto dvou skutečně platných objednávek bude vybrána jen jedna a na druhou se zapomene. Jak tím může utrpět renomé vaší firmy snad není třeba zdůrazňovat. Nemá-li k podobným omylům docházet, je nutné přenechat Excel těm uživatelům, kteří potřebují tabulkový procesor, a sáhnout po Accessu. Ten totiž používá relační model databáze, ve kterém zmíněné problémy nehrozí.

#### **Relační databáze**

V relačních databázích, jaké používá například Access, nejsou data uspořádána v jedné tabulce, jako tomu bylo v případě Excelu, ale jsou uložena do několika samostatných tabulek, které jsou spolu provázány logickými vztahy, tzv. relacemi. Později si vysvětlíme, jak se s relacemi pracuje, ale v této chvíli se zaměříme jen na to, jak se jejich použití projeví v našem "objednávkovém" příkladu.

Při realizaci stejného příkladu pomocí relační databáze budeme potřebovat dvě tabulky. První bude obsahovat jména a adresy zákazníků a druhá jednotlivé objednávky. Budou-li obě tabulky obsahovat pole, s jehož pomocí půjde jednoznačně určit jednotlivé záznamy, můžeme obě tabulky propojit relací tak, jak to ukazuje obrázek 1.4.

Jak je vidět, jméno a adresa každého zákazníka se v tabulce vyskytuje pouze jednou bez ohledu na množství objednávek. Tabulka objednávek totiž neobsahuje jméno a adresu, jak tomu bylo v předchozím příkladu, ale pouze čísla záznamů (z tabulky Zákazníci), které obsahují správné informace. Tento na první pohled možná komplikovaný přístup zajistí, že uděláte-li chybu při zadávání jména, nestane se nic horšího, než že budete mít v databázi zkomolené jméno. Ovšem nebude to mít žádný vliv na spolehlivost databáze, protože všechny objednávky budou přiřazeny správnému zákazníkovi bez ohledu na to, že je v jeho jméně chyba. Až tuto chybu objevíte, snadno ji opravíte a změna se projeví i u všech objednávek, které se vztahují k danému zákazníkovi.

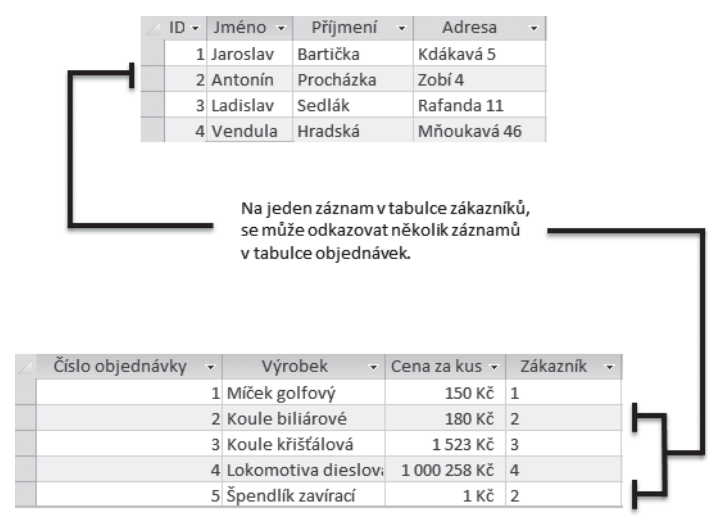

**Obrázek 1.4: V relační databázi se tabulky propojují pomocí relací**

Relační databáze mají oproti tabulkovým procesorům ještě celou řadu dalších výhod. K těm nejdůležitějším patří dokonalejší způsob prohledávání tabulek, takže vyhledání požadovaných dat je výrazně rychlejší. Navíc v tabulkách relačních databází lze ukládat mnohonásobně větší množství dat, než je možné u tabulkových procesorů.

Doufám, že jsem vás přesvědčil o výhodách Accessu a že se již nemůžete dočkat, až s ním začnete pracovat. Nejprve však krátké shrnutí.

#### **1.4 Shrnutí**

V úvodní kapitole jsme si připomněli význam zpracování dat pomocí počítače. Seznámili jsme se s pojmem databáze, který nás bude věrně provázet celou knihou. Možná překvapivě jsme došli k závěru, že se data v databázi ukládají ve formě tabulek, a také jsme si názorně vysvětlili, proč není vhodné k vytváření databáze používat tabulkové procesory . Při této příležitosti jsme si představili model relační databáze.

# **2.**<br> **2.**<br> Po teoretické první kapitole přišel čas, zaměřit se přímo na samotný program Access. Ve druhé kapitole se jej naučíme spustit a seznámíme se se základními ovládacími prvky. Několik slov

Dříve než se plně ponoříme do práce s databází, tabulkami a relacemi, nebude jistě na škodu, když se nejprve krátce zmíníme o tom, jak program spustit, jak vypadá jeho pracovní plocha, a několik odstavců věnujeme ovládání programu.

věnujeme nápovědě a na závěr vytvoříme první databázi.

# **2.1 Spuštění a ukončení Accessu**

#### **Spuštění**

Univerzální návod, jak spustit program Access 2010 , se díky variabilitě Windows hledá velmi těžko, ale zřejmě to bude pomocí nabídky Start. Například takto: Start -> Všechny programy -> Microsoft Office  $\rightarrow$  Microsoft Office Access 2010.

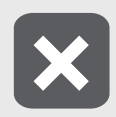

**Ve starších verzích Windows se nabídka Všechny programy jmenovala Programy.**

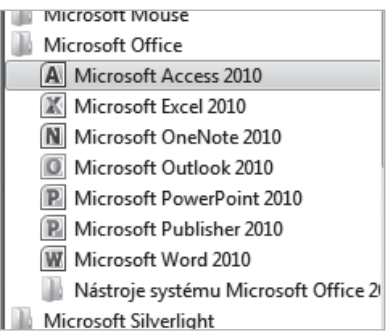

**Obrázek 2.1: Program Access lze spustit pomocí nabídky Start**

Pracujete-li s Accessem častěji, můžete si jeho spouštění usnadnit vytvořením zástupce na pracovní ploše nebo v nabídce **Start**.

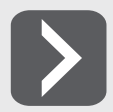

**Windows 7 navíc nabízí možnost připnout zástupce programu k hlavnímu panelu. Což je praktický způsob, jak mít Access vždy po ruce.**

#### **Ukončení programu**

Chcete-li ukončit práci s programem Access 2010, můžete to udělat hned několika způsoby:

- ❚ Pomocí příkazu **Konec** z karty **Soubor**.
- Zavřeme hlavní okno aplikace použitím klávesové zkratky ALT + F4.
- Klepneme myší na tlačítko **Zavřít** v záhlaví hlavního okna aplikace.

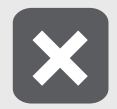

**Před skončením programu je třeba uložit provedené změny, protože po skončení programu jsou všechny neuložené změny nenávratně ztraceny.**

#### **2.2 Ovládací prvky Accessu**

Oproti revoluční změně uživatelského rozhraní, kterou přinesl Access 2007, se ovládání Accessu 2010 změnilo jen málo. Ale i zde se najde celá řada zajímavých novinek. Pojďme si podrobněji ukázat alespoň ty nejdůležitější ovládací prvky Accessu 2010.

#### **Zobrazení Backstage**

Zobrazení **Backstage** je sada příkazů ukrytých na kartě **Soubor**, kterou naleznete na levém okraji pásu karet. V tomto zobrazení naleznete mnoho užitečných příkazů a informací pro práci s databází i s celým Acessem. Většinu těchto příkazů byste dříve našli v nabídce **Soubor**.

Zobrazení **Backstage** také zcela nahradilo tlačítko **Offi ce** známé z Acessu 2007.

Obrázek 2.2 ukazuje zobrazení **Backage**, jak jej uvidíte po spuštění Accessu.

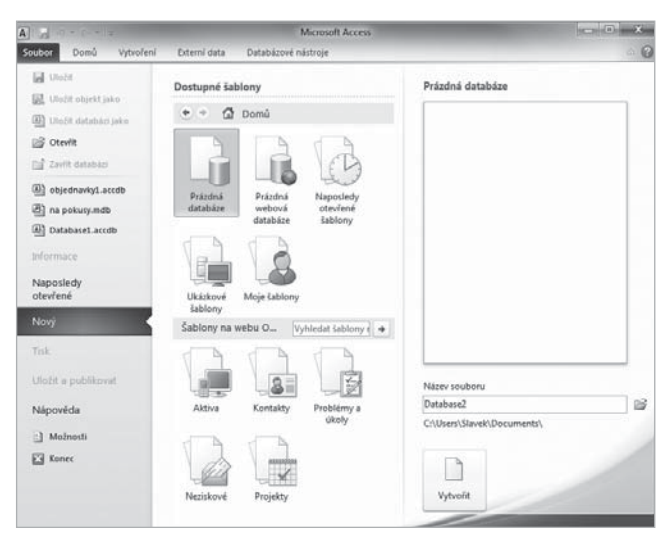

**Obrázek 2.2: Zobrazení Backstage nahrazuje nabídku Soubor**

#### **Panel nástrojů Rychlý přístup**

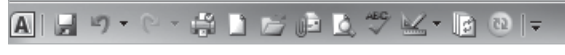

**Obrázek 2.3: Panel nástrojů Rychlý přístup**

Úplně vlevo nahoře, v titulku hlavního okna aplikace je panel nástrojů **Rychlý přístup**. Na tento panel je možné umístit nejčastěji používané příkazy, abyste je tak měli neustále po ruce. Na počátku tu jsou sice jen příkazy **Uložit**, **Opakovat** a **Zpět**, ale velmi snadno lze doplnit další. Stačí, když myší

klepnete na ikonu **Přizpůsobit panel nástrojů Rychlý přístup**  $\overline{z}$  a hned můžete vybrat další příkazy, které se mají na panelu zobrazovat.

Výběr pochopitelně není omezen jen na těch pár příkazů, které naleznete v nabídce. Jestliže chcete nějaké další, vyberte příkaz **Další příkazy…**. Objeví se dialogové okno (viz obrázek 2.4), ve kterém již můžete vybírat ze všech příkazů, které jsou v Accessu k mání.

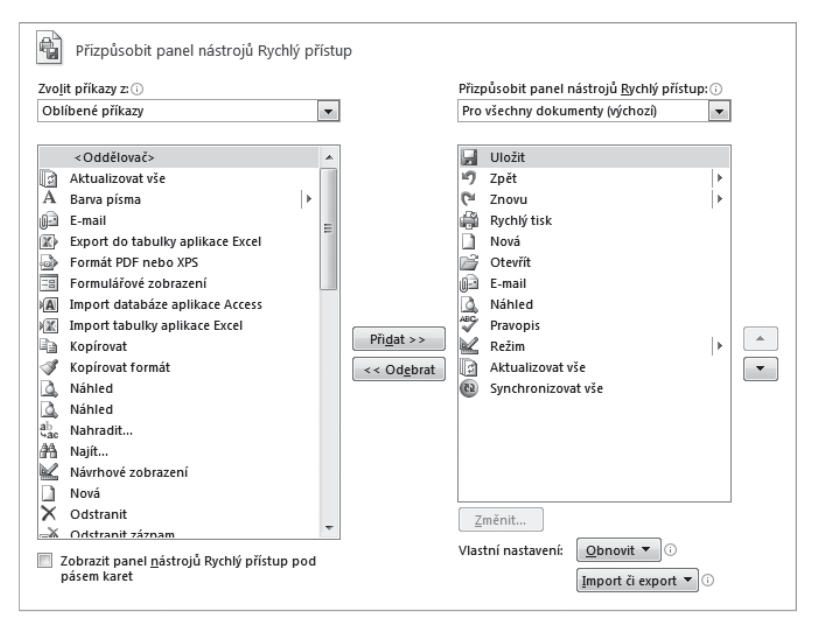

**Obrázek 2.4: Panel Rychlý přístup lze snadno přizpůsobit**

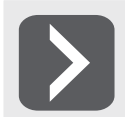

**Jestliže se vám nelíbí, že panel nástrojů Rychlé spuštění zasahuje do titulku aplikačního okna, můžete jej snadno umístit pod pás karet. Stačí, když vyberete příkaz Zobrazit pod pásem karet.**

#### **Pás karet**

Pás karet byl nejvýraznější novinkou v oblasti grafického uživatelského prostředí v Accessu 2007. Nabídky s příkazy, na které byli uživatelé po léta zvyklí, najednou z Accessu zmizely. Stejně tak zmizely i všechny panely nástrojů (s výjimkou panelu **Rychlé spuštění**), které usnadňovaly přístup k nejpoužívanějším příkazům. Místo nich se prosadil **Pás karet**, což je ovládací prvek, který vhodně kombinuje vlastnosti nabídek a panelů nástrojů. Na obrázku 2.5 je vidět, jak pás karet vypadá. Stejně jako v nabídce si můžete vybrat kategorii příkazů, se kterými chcete pracovat. Vyberete-li požadovanou skupinu, objeví se přes celou šířku aplikačního okna "karta" se sadou příkazů dostupných v dané kategorii.

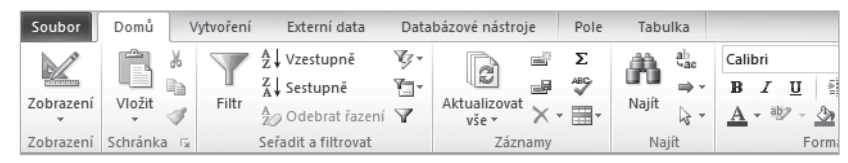

#### **Obrázek 2.5: Pás karet**

Seznam karet, z nichž můžete vybírat, se dynamicky mění podle toho, co právě děláte. Je tedy jiný, když zadáváte data do tabulky a jiný třeba když upravujete dotaz v návrhovém zobrazení. Tím je zajištěno, že v danou chvíli máte k dispozici všechny potřebné příkazy, ale nikdy žádné zbytečné. Ovládání programu je tak přehlednější.

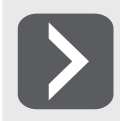

**Jednotlivé skupiny karet jsou navíc označeny různou barvou a název skupiny karet bývá zobrazen v titulku hlavního okna.**

Na kartě bývá často skupina souvisejících příkazů zastoupena jedinou společnou ikonou, která pod sebou ukrývá rozevírací nabídku s jednotlivými příkazy. Příklad takové nabídky je vidět na obrázku 2.6.

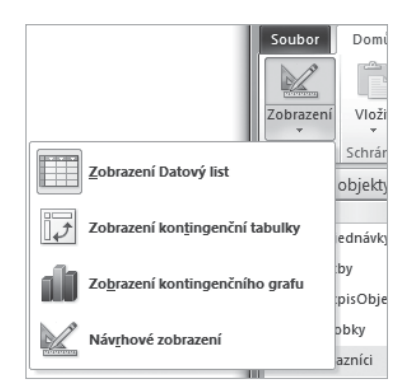

**Obrázek 2.6: Příkazy na kartách mohou obsahovat další podnabídky**

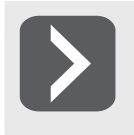

Jestliže máte na monitoru málo místa a karty vám překážejí, je možné nastavit, aby se **automaticky schovávaly a objevily se jen tehdy, když je vyberete myší. Stačí, když na kartě klepnete pravým tlačítkem myši a v nabídce zaškrtnete příkaz Minimalizovat pás karet.**

Úplnou novinkou Accessu 2010 je možnost přizpůsobit si pás karet ke svým potřebám a dokonce i vytvářet nové karty. Stačí na libovolné kartě stisknout pravé tlačítko myši a z místní nabídky vybrat příkaz **Přizpůsobit pás karet**.

V dialogovém okně, které vidíte na obrázku 2.7, je možné vytvořit nové karty a na nich vlastní skupiny příkazů, do kterých lze snadno umístit libovolný příkaz programu Access.

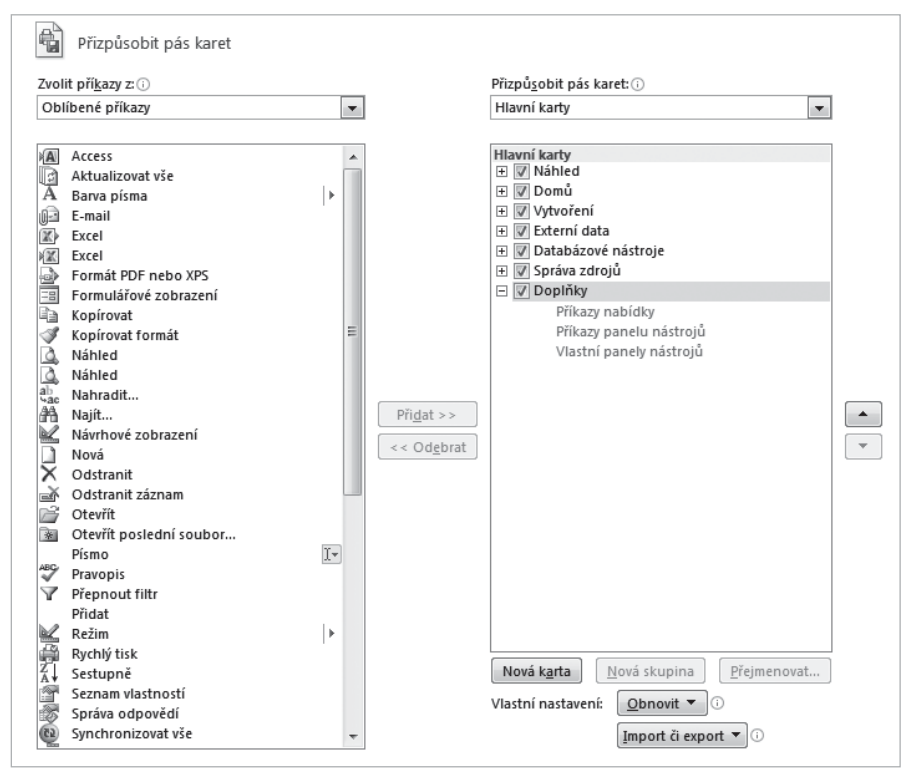

**Obrázek 2.7: Zde je možné přizpůsobit Pás karet**

#### **Klávesnice je náš kamarád**

Již dávno platí, že Access lze efektivně ovládat i pomocí klávesnice. Tento způsob ovládání je dokonce ještě mnohem rychlejší, než ovládání pomocí myši. Pokud si ovšem pamatujete všechny potřebné klávesové zkratky. A to je právě ta potíž. V Accessu jsou totiž definovány desítky klávesových zkratek a není v silách běžného uživatele všechny udržet v hlavě.

Access se snaží uživatelům používání klávesnice maximálně usnadnit. Nejen, že většina příkazů na kartách má svou klávesovou zkratku, navíc si nově můžete na obrazovce nechat zobrazit klávesové zkratky všech příkazů, které jsou aktuálně viditelné.

Kdykoli stisknete klávesu ALT, zobrazí se u každého příkazu okénko s popisem klávesy přidružené k danému příkazu. Tak jako je to vidět například na obrázku 2.8.

| <b>ABG</b><br>$\left\  \ln A \right\  = \frac{1}{2}$<br>$k \times \pm 1$<br>$ {\bf A} $<br>09<br>6<br>8<br>9<br>$\overline{\mathcal{L}}$<br>5<br>08 |                                                                     |                                                                                    |                     |                                |            |                                           |           | Nástroje tabulky            |                                              | $\circ$ |
|----------------------------------------------------------------------------------------------------|---------------------------------------------------------------------|------------------------------------------------------------------------------------|---------------------|--------------------------------|------------|-------------------------------------------|-----------|-----------------------------|----------------------------------------------|---------|
|                                                                                                    | Soubor<br>S                                                         | Externí data<br>Domů<br>Vytvoření<br>A Vzestupně<br>Ж<br>A Sestupně<br>Ga<br>Filtr |                     |                                | v.,<br>Yj- | Databázové nástroje<br>œ,<br>Aktualizovat |           | Pole<br>$\frac{CP}{C}$<br>썡 | Tabulka<br>4a                                | C       |
|                                                                                                    | Zobrazení                                                           | Vložit                                                                             |                     | $\frac{A}{Z}$ Odebrat řazení Y |            | $V \check{\leq} P$                        |           |                             | Najít<br>hà                                  |         |
|                                                                                                    | Zobrazení                                                           | Schránka G                                                                         | Seřadit a filtrovat |                                | Záznamy    |                                           |           | Najít                       |                                              |         |
|                                                                                                    | 围<br>⊞<br>Zákazníci<br>Platby<br>Všechny objekty a $\odot$<br>$\ll$ |                                                                                    |                     |                                |            |                                           |           |                             |                                              |         |
|                                                                                                    | <b>Tabulky</b>                                                      | 仌                                                                                  |                     | ID<br>÷                        |            |                                           |           |                             | KódObjednávky - VýšePlatb - DatumPlatb - Čís |         |
|                                                                                                    | 丰<br>Objednávky                                                     |                                                                                    |                     |                                |            |                                           | 150,00 Kč |                             | 25.4.2004                                    |         |
|                                                                                                    | ⊞<br>Plathy                                                         |                                                                                    |                     |                                |            |                                           | 80.00 Kč  |                             | 16.6.2007                                    |         |

**Obrázek 2.8: Používání klávesových zkratek je velmi intuitivní**

#### **Místní nabídky**

Abyste nemuseli neustále přepínat mezi jednotlivými kartami, když hledáte nějaký konkrétní příkaz, můžete použít místní nabídku (viz obrázek 2.9), která se objeví po stisku pravého tlačítka na myši. Její obsah bude pokaždé jiný v závislosti na poloze ukazatele myši.

Klepnete-li nad objektem databáze, bude nabídka poněkud odlišná než ta, která se objeví u záhlaví okna či navigačního podokna. Tím je zaručeno, že máte po ruce vždy ty příkazy, které nutně potřebujete.

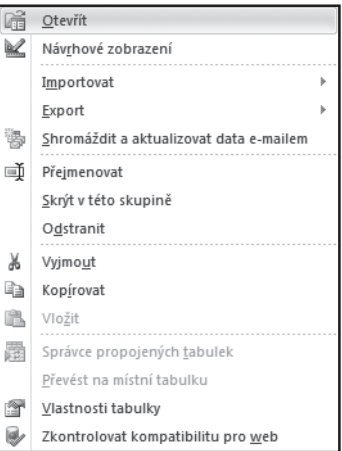

#### **Obrázek 2.9: Místní nabídka**

#### **Navigační podokno**

Jedním z nejčastěji používaných ovládacích prvků při práci s databází je **Navigační podokno**. To obsahuje seznam všech objektů databáze a umožnuje jejich snadné otevření. Jestliže jste byli zvyklí pracovat s některou ze starších verzí Accessu, bude vám význam Navigačního podokna jasnější když prozradím, že nahradilo známé okno databáze.

Podrobněji se budeme navigačnímu podoknu věnovat v příští kapitole.

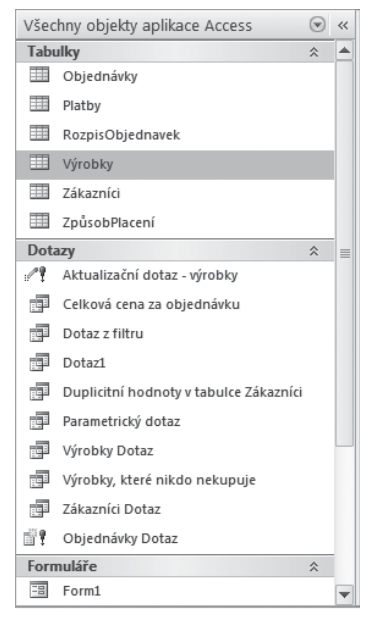

**Obrázek 2.10: Navigační podokno**

#### **2.3 Práce s nápovědou**

Ze školy všichni víte, že napovídat se nemá. Ale Access má velice obsáhlou a podrobnou nápovědu, která vám velmi často může být užitečná. Proto by bylo škoda nevyužít možností, které nabízí ke snazší orientaci v celém programu. Vzhledem k tomu, že i v některých televizních soutěžích si mohou hráči vyžádat nápovědu, udělejte tedy i vy výjimku z obecně platného pravidla a snažte se využívat nápovědu Accessu co nejčastěji.

Access má nápovědu zcela přeloženou do češtiny (s výjimkou pasáží týkajících se programovacího jazyka Visual Basic, který se používá pro tvorbu modulů). To umožňuje její využití v každé situaci. Kromě toho se v ní vyskytuje celá řada nových a užitečných prvků.

#### **Okno nápovědy**

Veškeré informace z nápovědy jsou dostupné prostřednictvím okna nápovědy, které si můžete prohlédnout na obrázku 2.11.

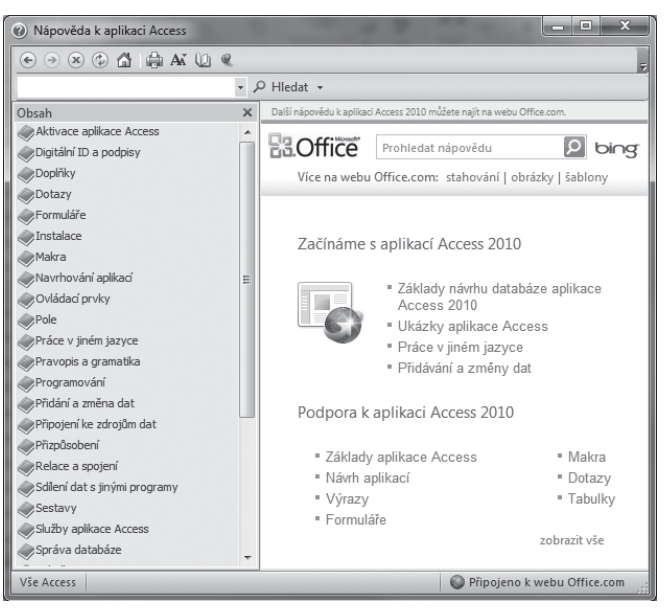

**Obrázek 2.11: Okno nápovědy**

Okno nápovědy zobrazíte stiskem klávesy F1 nebo klepnutím na ikonu s otazníkem, kterou naleznete v pravém horním rohu aplikačního okna Accessu.

Úvodní stránka v okně nápovědy obsahuje stručný přehled témat nápovědy, ze kterých můžete vybírat. Podrobněji jsou tato témata uvedena v obsahu nápovědy, který můžete zobrazit nebo skrýt

klepnutím na ikonu **Zobrazit obsah** resp. **Skrýt obsah ...** 

Okno nápovědy funguje velmi podobně jako prohlížeč webových stránek a proto disponuje i příkazy jako **Zpět**, **Vpřed** a **Obnovit**. Pochopitelně můžete zobrazené téma nápovědy kdykoli vytisknout stiskem ikony **Tisk** .

Používáte-li okno databáze častěji, možná oceníte, že je můžete donutit, aby zůstalo vždy viditel-

né. Stisknete-li tlačítko **Vždy na vrchu** , nebude možné okno nápovědy překrýt žádným jiným oknem.

#### **Vyhledávání v nápovědě**

V pravém horním rohu okna nápovědy je umístěno pole pro vyhledávání v nápovědě. Do tohoto pole můžete zadat jedno nebo více slov, která chcete v nápovědě vyhledat. Access se podle nich pokusí odhadnout, co se potřebujete dozvědět, a nabídne vám příslušná témata.

#### **Získání nápovědy ke konkrétní funkci**

Všechny příkazy Accessu jsou dostupné z pásu karet. Posunete-li ukazatel myši na příkaz na pásu karet, zobrazí se popisek s informacemi o funkci daného příkazu. Jestliže se zobrazí zpráva **Další nápovědu zobrazíte stisknutím klávesy F1**, ponechejte ukazatel myši na příkazu a stisknutím klávesy F1 zobrazte další informace o použití tohoto příkazu.

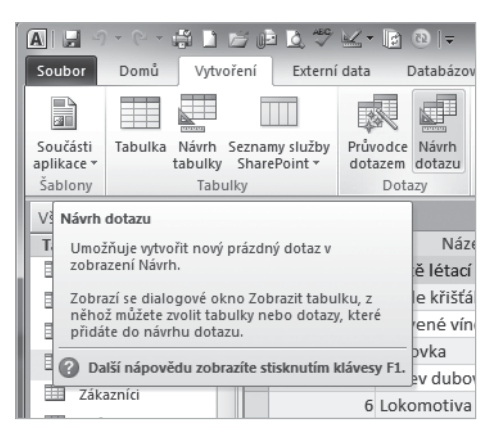

**Obrázek 2.12: Nápověda je dostupná i pro jednotlivé příkazy**

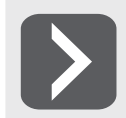

-

**Jestliže potřebujete nápovědu vztahující se k některému dialogovému oknu, stiskněte**   $ikonu$   $\mathbb{R}$ 

#### **Online nápověda**

Jestliže v nápovědě nenaleznete informace, které jste hledali, můžete se pokusit dopátrat odpovědi v online nápovědě na webu **Microsoft Office Online**. Tento web obsahuje vždy nejnovější informace, které jsou pro jednotlivé aplikace Office k dispozici.

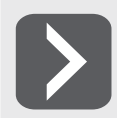

**Je pochopitelné, že k tomu, abyste mohli prohledávat web Microsoft Office Online, musí být váš počítač připojený k internetu. Jestliže připojení nemáte, musíte se spokojit s nápovědou nainstalovanou v počítači.**

Hledání na webu se nijak neliší od hledání v lokální nápovědě. Stačí jen do pole vyhledávání zadat požadované slovo nebo slova a pak z nabídky, která se skrývá pod rozevírací šipkou u tlačítka Hledat, vyberte některou z položek v kategorii Obsah z webu Office online, tak jak je to vidět na obrázku 2.13.

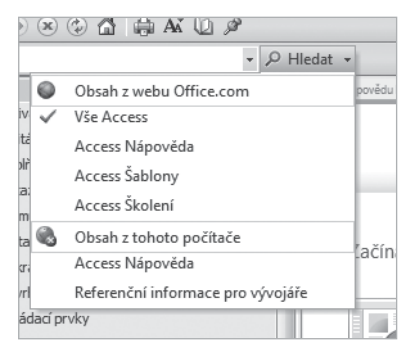

**Obrázek 2.13: Hledat můžete i v online nápovědě**